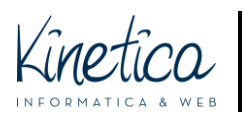

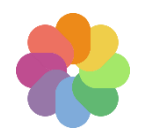

Benvenuto sulla piattaforma concorsi. Tramite questa guida ti aiuteremo a capire come rendere anonimi i file PDF.

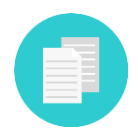

Se ti serve assistenza per altri formati richiesti dal concorso controlla se esiste una guida specifica, oppure contatta la tua assistenza tecnica informatica.

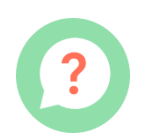

Anche se hai difficoltà a scaricare il programma consigliato, installarlo o utilizzarlo ti consigliamo di contattare la tua abituale assistenza informatica.

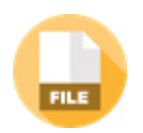

Sai che i file PDF che realizzi potrebbero contenere tue informazioni identificative? É importante cancellarle per non essere escluso dal concorso.

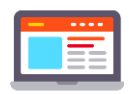

Queste informazioni potrebbero essere ereditate dalle impostazioni del software o del computer, quindi essere presenti anche a tua insaputa

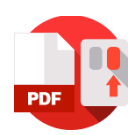

Se clicchi con il pulsante destro del mouse sul file PDF e selezioni "proprietà" e poi su "dettagli" puoi verificare di persona.

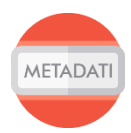

Questa guida ti aiuterà ad eliminare le tue informazioni personali dai file PDF degli elaborati.

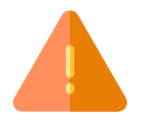

ATTENZIONE!!! Questo programma non modifica il contenuto del file, ma solo le sue informazioni. Il contenuto editabile rimane sotto la tua supervisione.

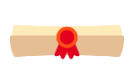

Se hai dei dubbi, è sempre meglio far controllare i file da un esperto, estraneo alle procedure del concorso.

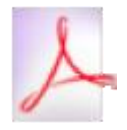

Per cancellare le informazioni personali ti consigliamo l'utilizzo del programma PDF Metada Editor. Questa guida è per computer Mac con sistema operativo High Sierra Versione 10.13.

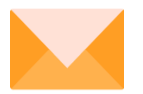

Buon lavoro dallo staff tecnico!

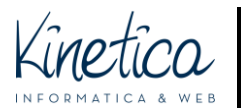

# Scarica e installa PDF Metadata Editor

Collegati al sito **http://broken-by.me/pdf-metadata-editor/**. Scarica il programma **PDF Metadata Editor**, cliccando sul pulsante **DOWNLOAD** "**MAC OS X APP**" e attendi la fine del download.

## **Download**

Installer for Windows and Linux. You need to to have Java already installed to run it.

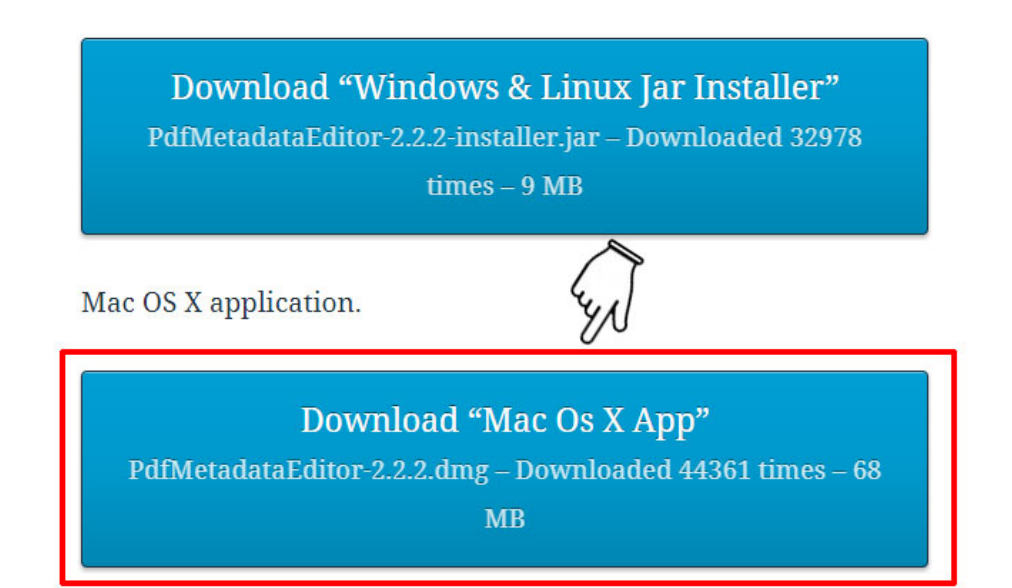

### Apri il **FINDER**

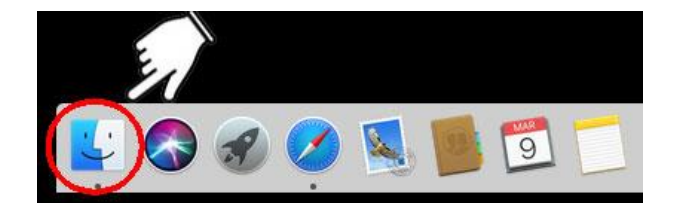

A destra clicca su **DOWNLOAD** (1) e successivamente fai doppio click sul **file appena scaricato** (2).

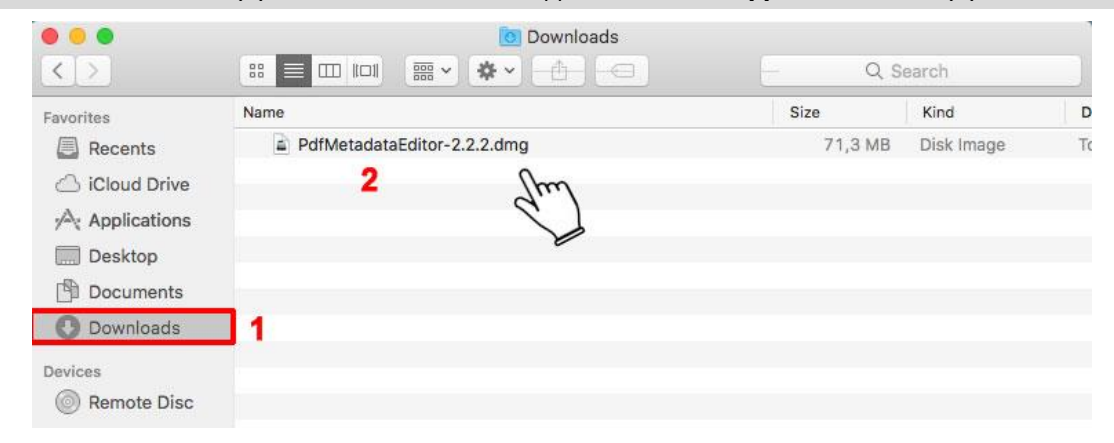

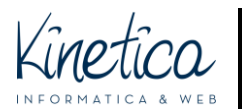

## PIATTAFORMA CONCORSI Come rendere anonimi i file PDF

PER SISTEMI OPERATIVI MACOS

Clicca con il tasto sinistro del mouse **sull'icona di PDFElement** e trascinala all'interno della cartella **Applicazioni**. Attendi il termine dell'operazione.

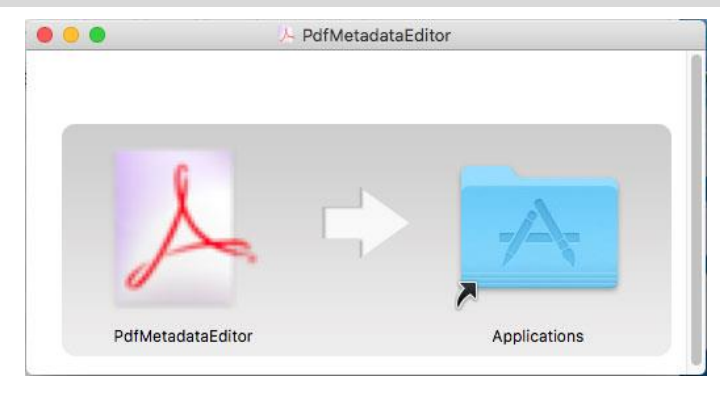

### Apri il **FINDER**

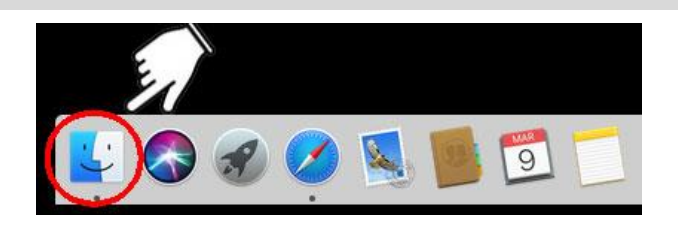

Clicca su **APPLICATION** (1) e successivamente su **PDF METADATA EDITOR** (2) per aprire il programma

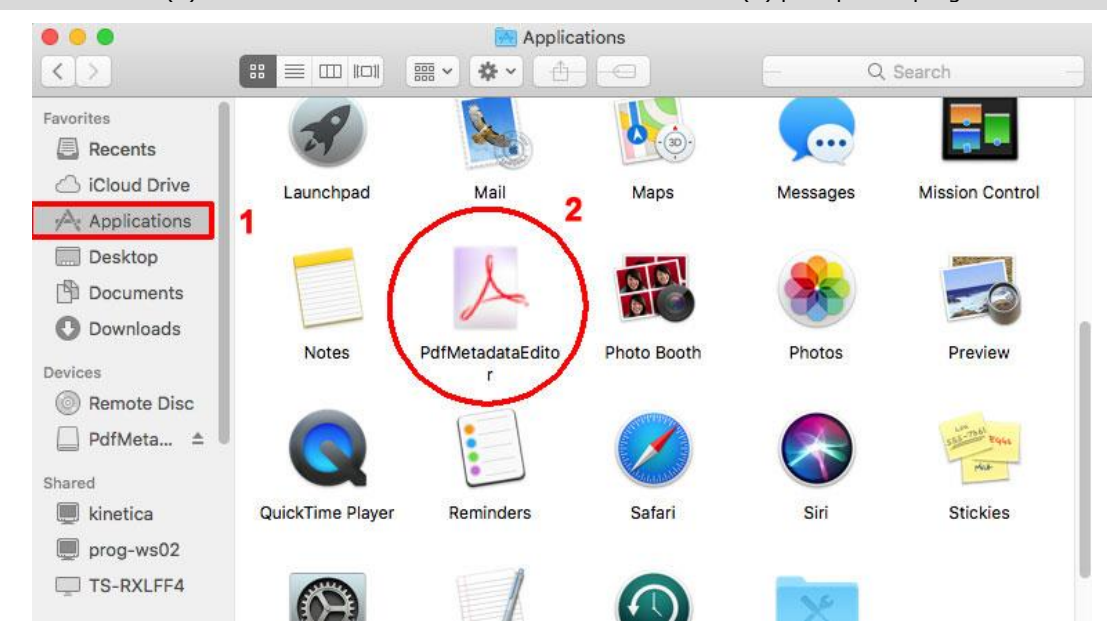

Conferma l'apertura del programma appena installo cliccandu su.**OPEN**. L'installazione è terminata.

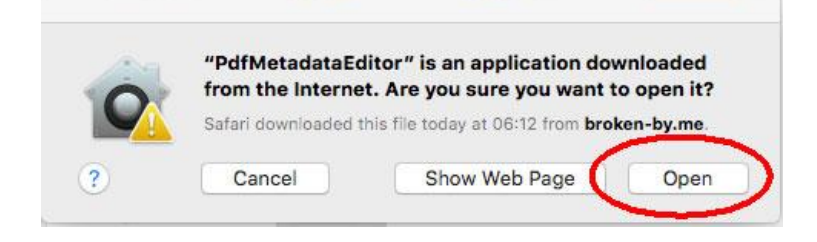

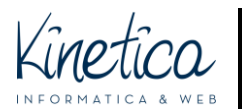

# Come rendere anonimi i file PDF

#### Avvia il programma **PDFelement**

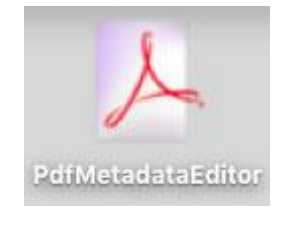

### Apri il **FINDER**

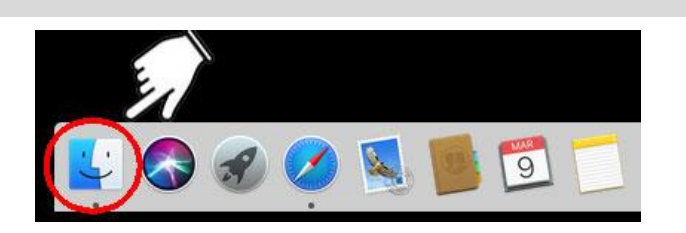

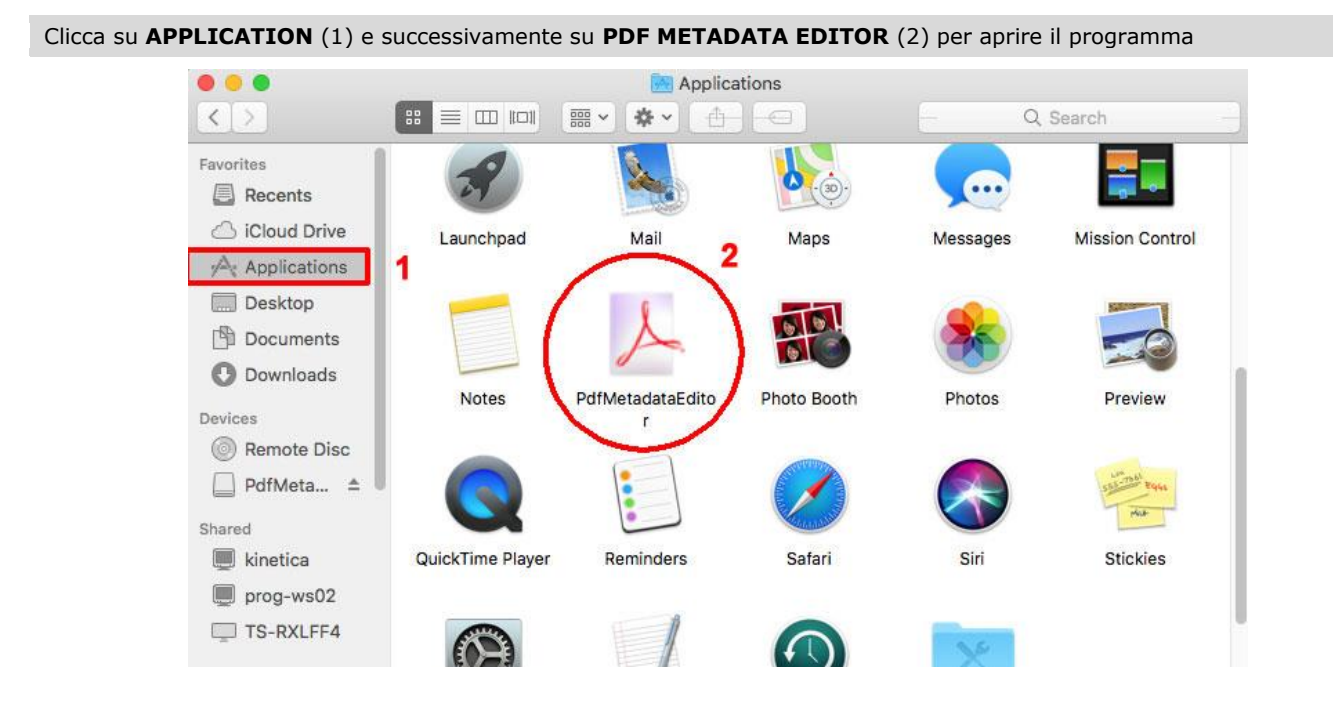

Per aprire il file PDF da rendere anonimo clicca su **OPEN PDF**

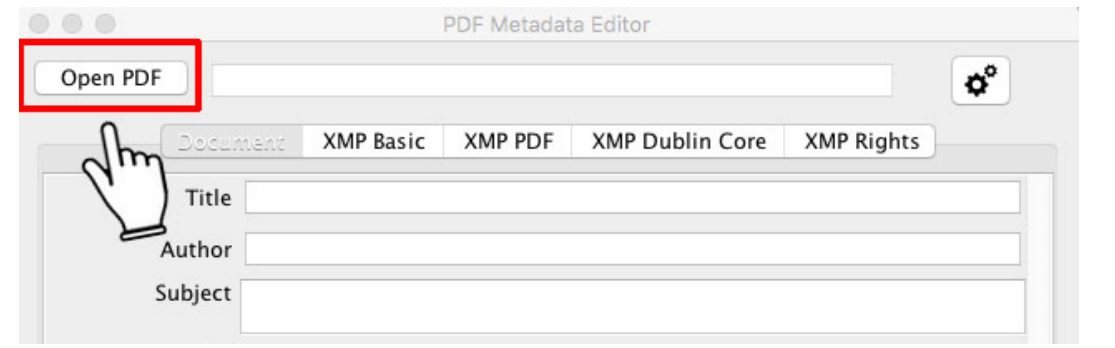

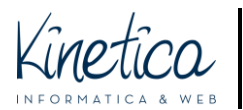

## PIATTAFORMA CONCORSI Come rendere anonimi i file PDF

PER SISTEMI OPERATIVI MACOS

Apri la cartella in cui si trovano i file PDF da rendere anonimi, **seleziona il file** e clicca su **OPEN.** Ti consigliamo di aprire e rendere anonimo un file PDF alla volta.

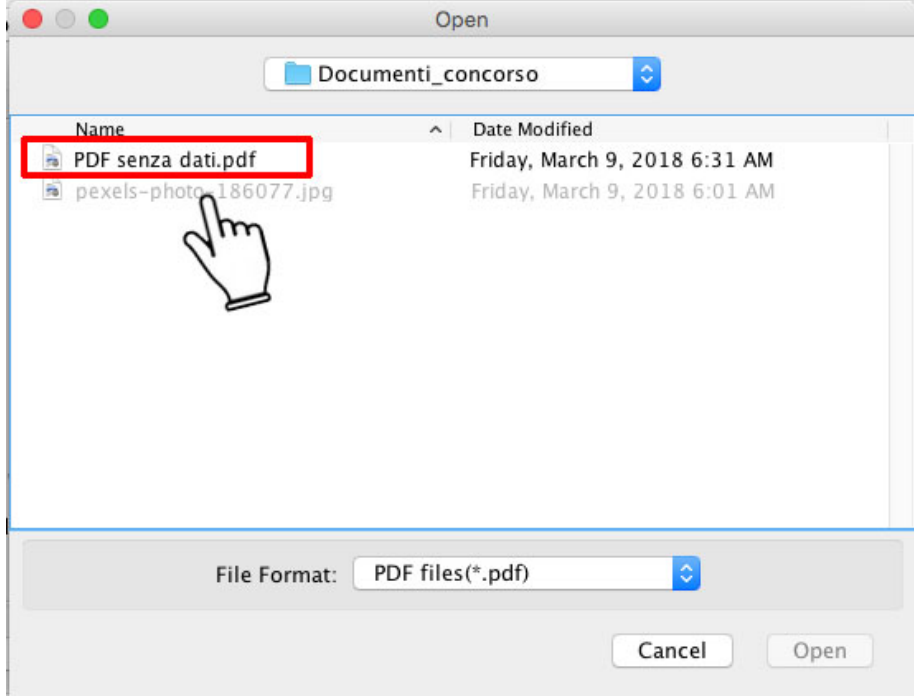

**Cancella ogni dato che possa identificarti**. Nell'esempio dovranno essere eliminati i dati presenti nei campi Title, Author, Subject, Creator. Posizionati su ogni campo, clicca con il tasto sinistro del mouse, seleziona il testo e clicca sul tasto **CANC sulla tastiera.**

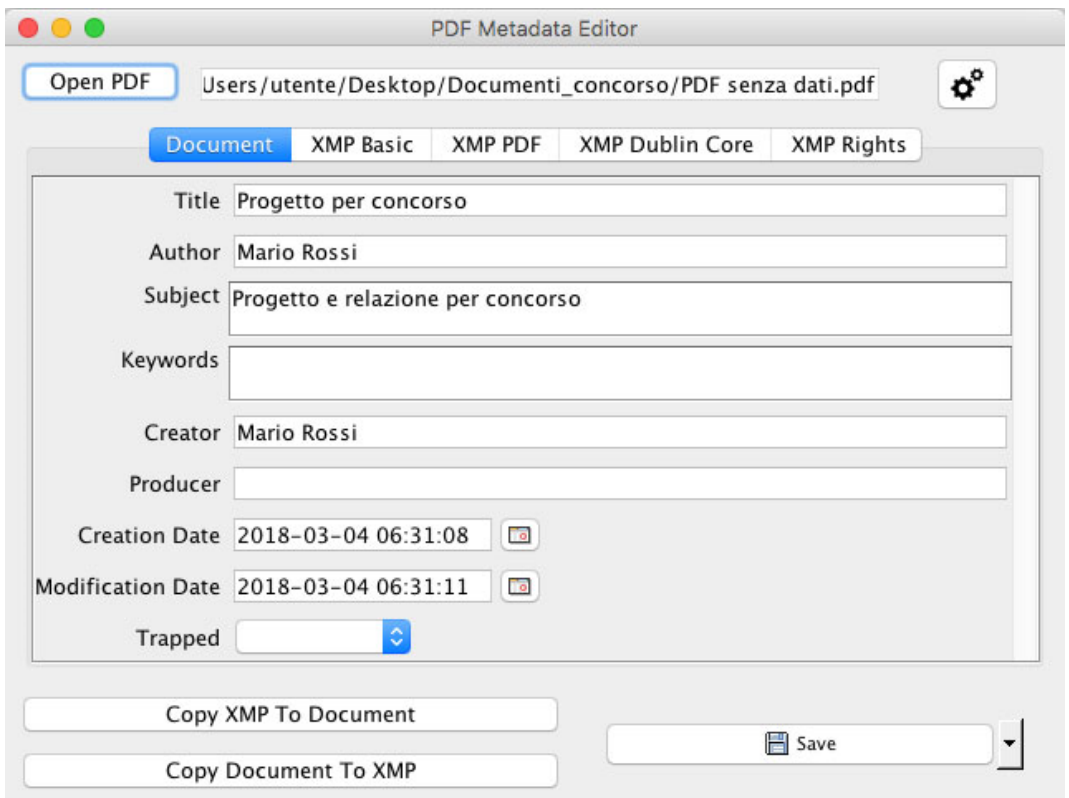

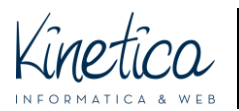

### PIATTAFORMA CONCORSI Come rendere anonimi i file PDF

PER SISTEMI OPERATIVI MACOS

Clicca sul **XMP Dublin Core** e – se presenti – elimina anche qui tutti i dati che possono identificarti.

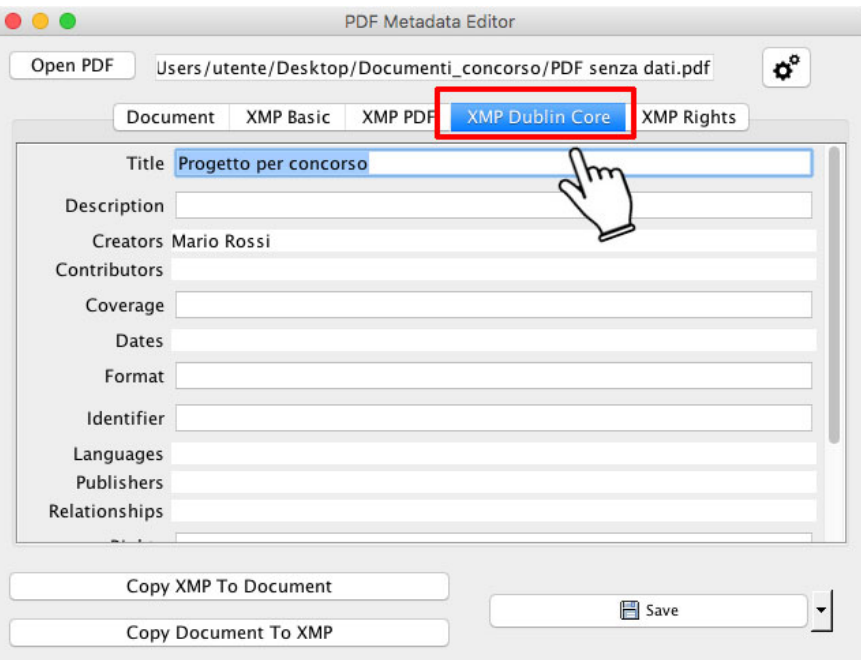

Dopo aver eliminato tutti i dati che possono identificarti clicca su **SAVE**.

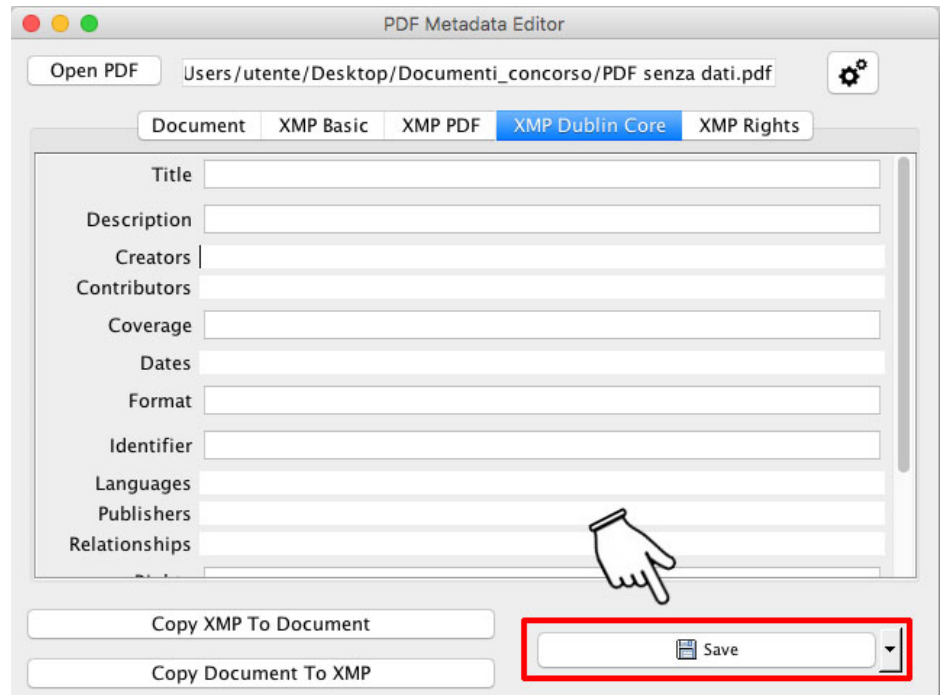

Ripeti l'operazione per ogni file che vuoi rendere anonimo.

ATTENZIONE! Se hai dei dubbi, è sempre meglio far controllare i file da un esperto, estraneo alle procedure del concorso. Contatta per questo la tua abituale assistenza informatica.